# **Cases Report**

## *For Trustees and Attorneys*

The Cases report presents information from the court's database with a variety of selection criteria for case management and tracking.

**STEP 1** Click on the Reports hyperlink on the CM/ECF Main Menu **(See Figure 1.)**

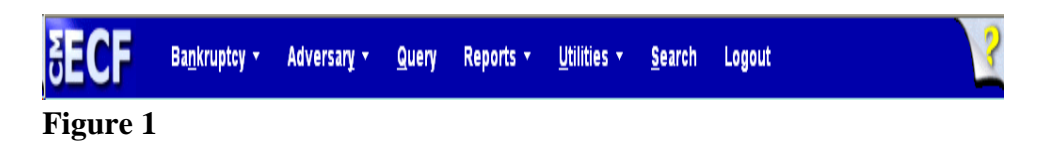

**STEP 2** The **REPORTS** screen displays with a list of reports that can be generated **(See Figure 2.)**

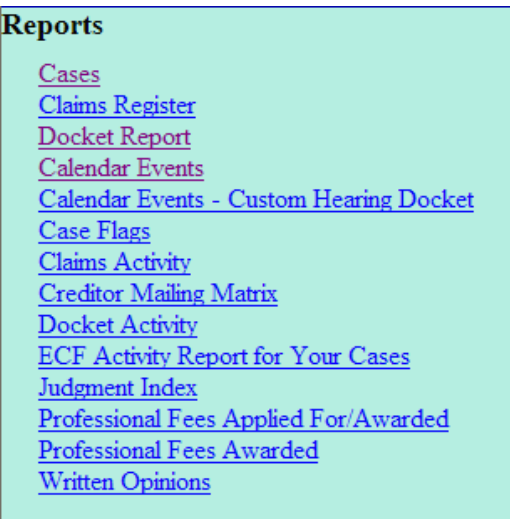

## **Figure 2**

Click on the Cases hyperlink.

## **STEP 3** The **PACER LOGIN** may display **(See Figure 3)**.

## **PACER Login**

#### **Notice**

This is a Restricted Web Site for Official Court Business only. Unauthorized entry is prohibited and subject to prosecution under Title 18 of the U.S. Code. All activities and access attempts are logged.

#### Instructions

Enter your PACER login and password. If you do not have a PACER login, you may register online at http://pacer.psc.uscourts.gov. If you have a CMECF filer login and password, and would like to automatically log in to PACER each time you log in as a filer, check the box below

#### Make this my default PACER login

After checking this box, you will only need to use your CM/ECF login and password, either for electronic filing or for viewing documents via PACER.

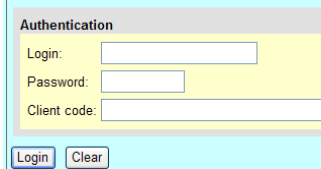

### **Notice**

An access fee of \$0.08 per page, as approved by the Judicial Conference of the United States, will be assessed for access to this service. For more information about CM/ECF, click here or contact the PACER Service Center a

CM/ECF has been tested and works correctly with Firefox 2.0, Internet Explorer 6.0 and 7.0.

## **Figure 3**

- **NOTE:** The Public Access to Court Electronic Records (PACER) program provides access to CM/ECF users. Logins and passwords can be issued by registration with the PACER Service Center. Current PACER logins and passwords will be accepted by the CM/ECF system. Note the information that is provided to the user on the screen above.
	- Enter your PACER assigned **Login** and **Password** (These fields are case sensitive).
	- Enter the **Client Code**.This optional field is used for billing by PACER users. The data will be included in PACER billing reports.
	- **NOTE:** If you click in the **Make this my default PACER login** box, your login will automatically appear each time you attempt to access PACER.If you click on the **[Reset]** button, all entries will be cleared. To change the client code within a session, go to Change Client Code under the Utilities Menu.
	- Click on the **[Login]** button.

## **STEP 4** The **CASES REPORT** selection screen displays. **(See Figure 4.)**

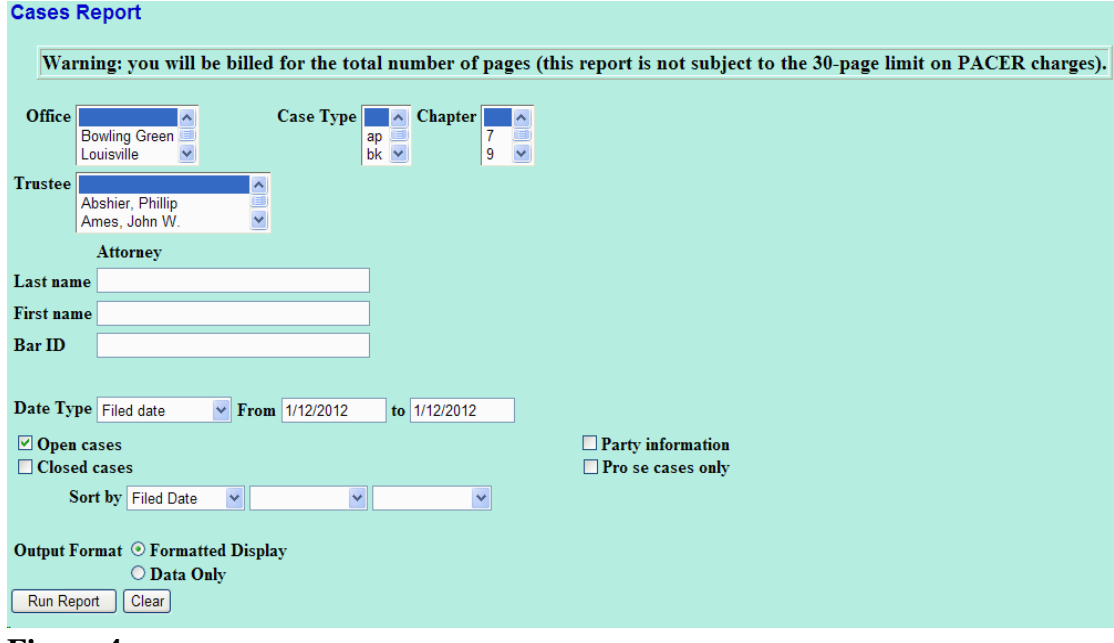

**Figure 4**

- The following fields are available for selecting/entering criteria for generating the Cases Report:
	- **Office** Allows you to specify the divisional office activity you want cases to be included on the report. The default is all offices.
	- **Case Type** The choices are **ap**  Adversary Proceedings or **bk** - Bankruptcy The default is all cases.
	- **Chapter** Cases can be selected by Chapter **7**, **9**, **11**, **12**, **13**, **15** or **304**. The default is all chapters.
	- **Trustee** List of trustees. The default is blank for all.
	- **Attorney** Search cases for a specific attorney
	- **Date Type** Allows you to specify which date is used when generating the report. The choices are **Filed**, **Entered**, **Discharged**, **Dismissed**, **Closed**, or **Converted**. The default is Filed Date.
	- **From/to** Enter a beginning and/or ending date. The default is the current date. For one day's activity, the dates

should be the same in both fields. Enter dates by MM/DD/YY or MM/DD/YYYY.

- **Open cases**  You can restrict activity by open or closed cases. A check mark is defaulted in this box.
- **Closed cases**  The option to include or exclude closed cases is available. The default in this box is no Closed cases.
- **Party information** Placing a check mark in this box will allow you to include additional party information along with each party(s) name (i.e., address, SSN, and TAX ID).
- **Pro se cases only** Search for Pro se cases only.
- **Sort by** Allows you to select up to three sorting order sequences for the report. The choices are **Filed Date**, **Entered Date**, **Case Number**, **Case Type**, **Office or Trustee**. The default is Filed Date.
- **Output Format** Formatted Display or Data Only.
- The **[Clear]** button will reset all fields to their default values.
- After entering your criteria, click on the **[Run Report]** button.
- **STEP 5** The **CASES REPORT** displays next. **(See Figure 5a.)** All reports can be printed by clicking on the browser's Print button.

| Cases Report for 1/12/2012<br><b>U.S. Bankruptcy Court</b><br><b>Western District of Kentucky</b> |    |       |                                                                                               |                  |                                                                       |                      |
|---------------------------------------------------------------------------------------------------|----|-------|-----------------------------------------------------------------------------------------------|------------------|-----------------------------------------------------------------------|----------------------|
| Case No.<br><b>Related Case Info</b>                                                              |    | Tp Ch | Party Info                                                                                    | Judge<br>Trustee | Dates                                                                 | Other Info           |
| 12-03001<br>Lead BK: 11-30044<br>Steven Raymond Tyler<br>Chapter: 13                              | ap |       | Tyler v. Ford Motor Credit Company<br>Attorney for Plaintiff: S M Craven<br>Defendant: Pro se | <b>Fulton</b>    | Filed: 01/12/2012 Office: Louisville<br>Entered: 01/12/2012           |                      |
| 12-30001                                                                                          | bk | 11    | American Express Travel Related Serv<br>Debtor: Pro se                                        |                  | Filed: 01/12/2012 Office: Louisville<br>Entered: 01/12/2012 Fee: Paid | County: JEFFERSON-KY |
| Total number of cases: 2<br>Open cases only                                                       |    |       |                                                                                               |                  |                                                                       |                      |

**Figure 5a**

- The following information will be displayed on the Cases Report:
	- **Case No./Related Case Info**  Displays the assigned case number, chapter, and debtor. Clicking on the case number hyperlink will allow you to generate a Docket Report.

If the Case Type is an Adversary Proceeding **(ap)**, the "Lead" case number appears beneath the adversary case number hyperlink.

- **Tp** (Type Proceeding) Displays either **ap** or **bk**.
- **Ch** (Chapter) Displays either **7**, **9**, **11**, **12**, **13**, **15** or **304**.
- **Party Info** Displays the debtor (and joint debtor) information for bankruptcy cases. Plaintiff information will also be displayed for **ap** cases. An additional row will be displayed for some lead bankruptcy case information.
- **Judge/Trustee**  If there is a trustee on a bankruptcy case, the name appears directly below the judge's name.
- **Dates**  Date information will include the dates the proceedings were either **Filed**, **Converted**, **Dismissed**, **Discharged**, **Closed**, or **Entered**.
- **Other Info**  Other information may include the divisional office, asset designation, fee status and county.
- Clicking on any of the Case Number hyperlinks will display the

**DOCKET SHEET** screen, allowing you to enter criteria for generating the Docket Report. **(See Figure 5b.)**

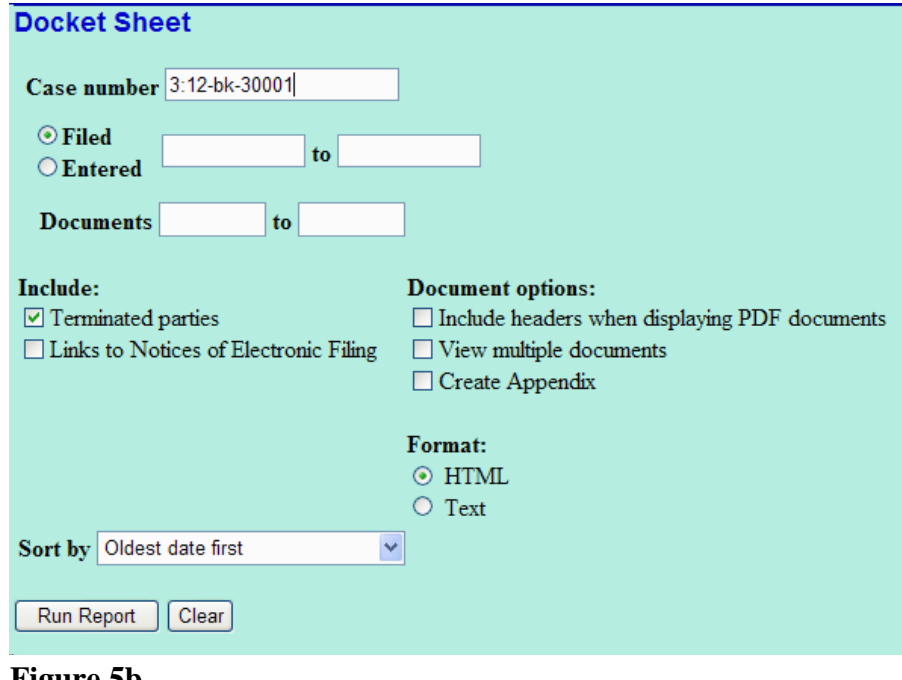

**Figure 5b**

**NOTE:** Refer to the **DOCKET REPORT** module in your CM/ECF Student Guide for more information on the Docket Report.